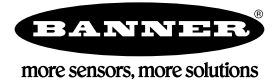

# **Quickstart-Anleitung**

### **Einführung**

Der iVu BCR-Sensor ist ein Barcodeleser, mit dem diverse Barcodes gelesen und die Daten optional mit bekannten Werten verglichen werden können. Der Sensor hat ein integriertes Touchscreen-Farbdisplay . So wird die Installation, Einrichtung und Konfiguration auch ohne PC einfach gemacht.

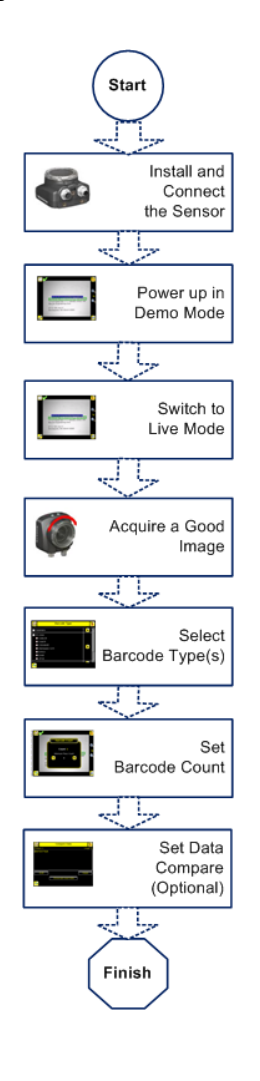

#### **Kurzanleitung**

Diese Anleitung soll Ihnen beim Einrichten und Installieren des iVu BCR helfen. Es enthält eine Übersicht über den Sensor und veranschaulicht, wie der Sensor für das Lesen von Barcodes eingerichtet wird. Das Flussdiagramm auf der linken Seite bietet eine Übersicht über den Prozess.

Die Verwendung dieses Dokuments setzt Kenntnisse der einschlägigen Industriestandards und Praktiken voraus.

Vollständige Informationen zur Programmierung, Leistung, Fehlerbehebung, zu Abmessungen und Zubehörteilen finden Sie in der nachfolgend aufgeführten Dokumentation. Diese Dokumentation steht auf der Produkt-CD oder unter *www.bannerengineering.com* zur Verfügung. Suchen Sie nach der Ident-Nr., um die Dokumentation anzuzeigen.

- *iVu BCR Gen2 mit integriertem Display (Datenblatt, Ident-Nr. 180759)*
- *iVu BCR Gen2 mit externem Display (Datenblatt, Ident-Nr. 180760)*
- *Anwenderhandbuch zum iVu BCR Gen2 (Ident-Nr. B\_178445)*

Darüber hinaus enthält der Sensor eine integrierte Hilfefunktion.

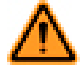

**WARNUNG: Darf nicht für den Personenschutz verwendet werden**

**Dieses Gerät darf nicht als Sensor zum Personenschutz eingesetzt werden. Eine Nichtbeachtung kann schwere Verletzungen oder Tod zur Folge haben.** Dieses Gerät verfügt nicht über die selbstüberwachenden redundanten Schaltungen, die für Personenschutz-Anwendungen erforderlich sind. Ein Sensorausfall oder Defekt kann zu unvorhersehbarem Schaltverhalten des Ausgangs führen.

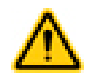

**VORSICHT: Elektrostatische Entladungen**

**Schäden, die durch elektrostatische Entladungen am Sensor verursacht werden können, sind zu vermeiden.**

Verwenden Sie beim Anbringen von Linsen oder Kabeln immer eine bewährte Methode zur Vermeidung von elektrostatischer Entladung.

## **Installation und Anschließen des Sensors**

Für die Installation des iVu BCR-Sensors ist ein Montagewinkel erforderlich. Banner bietet drei Montagewinkel an. Mit den Montagewinkeln kann der Sensor entweder rechtwinklig oder in einem einstellbaren Winkel an das betreffende Teil montiert werden.

Stecken Sie drei M4 x 4-mm-Schrauben durch den Montagewinkel in die Montagebohrungen in der Sensorunterseite. Ziehen Sie alle drei Schrauben fest.

#### *Tabelle 1. iVu-Montagewinkel*

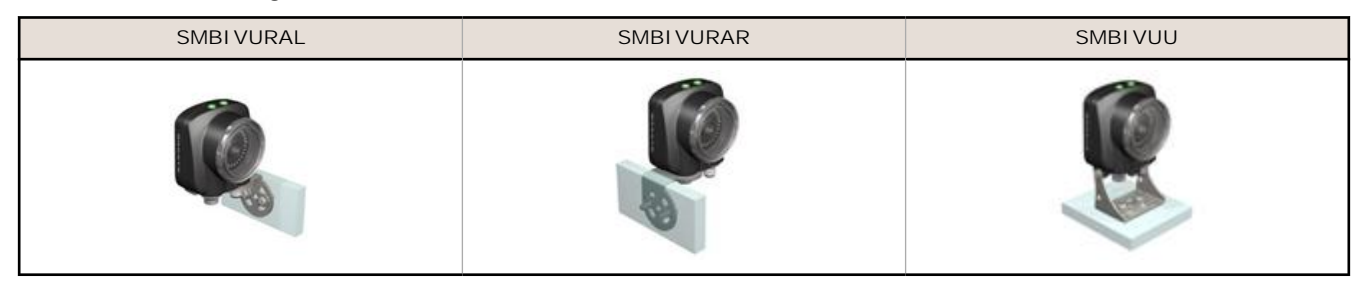

### **Kabelanschlüsse für iVu BCR mit integriertem Display**

Die Kabelanschlüsse am iVu BCR-Sensor sind unten abgebildet, und die Ein-/Ausgangs-Versorgungsanschlüsse (**B**) sind in *Seite 2* definiert.

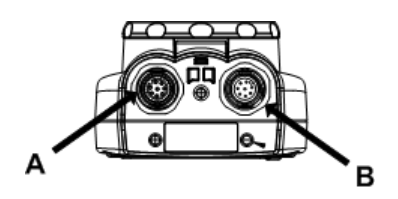

**A** USB-Anschluss

Ø

**B** Ein-/Ausgangs-Versorgungsanschluss

**ANMERKUNG:** Ausführung mit Mikro-Videolinse abgebildet Die Anschlüsse für Ausführungen mit C-Mount sind identisch.

*Tabelle 2. Ein-/Ausgangs-Versorgungsanschlüsse*

| Pin-Nr. | Leiterfarbe | Beschreibung               | Richtung |
|---------|-------------|----------------------------|----------|
|         | Weiß        | Ausgang 1                  | Ausgang  |
| 2       | Braun       | 10-30 V DC                 | Eingang  |
| 3       | Grün        | Ausgang 2                  | Ausgang  |
| 4       | Gelb        | Blitz-Ausgang (nur 5 V DC) | Ausgang  |
| 5       | Grau        | Externe Programmierung     | Eingang  |
| 6       | Rosa        | Externer Auslöser          | Eingang  |
| 7       | Blau        | Common (Signalerde)        | Eingang  |
| 8       | Rot         | Bereit                     | Ausgang  |
| 9       | Orange      | Frei                       | N. z.    |
| 10      | Hellblau    | <b>RS-232 TX</b>           | Ausgang  |
| 11      | Schwarz     | RS-232 Signalerde          | Ausgang  |

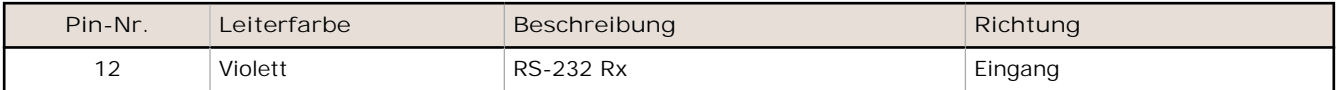

#### **Kabelanschlüsse für die Sensoren der Bauform iVu BCR mit externem Display**

Die Kabelanschlüsse am iVu BCR-Sensor sind unten abgebildet, und die Ein-/Ausgangs-Versorgungsanschlüsse (**B**) sind in *Seite 3*definiert.

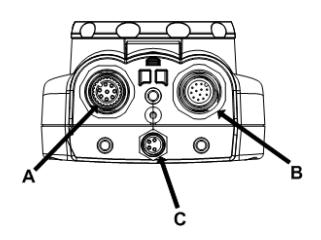

- **A** Anschluss für externes Display
- **B** Ein-/Ausgangs-Versorgungsanschluss
- **C** USB-Anschluss

Ø

**ANMERKUNG:** Ausführung mit Mikro-Videolinse abgebildet Die Anschlüsse für Ausführungen mit C-Mount sind identisch.

*Tabelle 3. Ein-/Ausgangs-Versorgungsanschlüsse*

| Pin-Nr. | Leiterfarbe  | Beschreibung                             | Richtung |
|---------|--------------|------------------------------------------|----------|
|         | Weiß         | Ausgang 1                                | Ausgang  |
| 2       | <b>Braun</b> | 10-30 V DC                               | Eingang  |
| 3       | Grün         | Ausgang 2                                | Ausgang  |
| 4       | Gelb         | Blitz-Ausgang (nur 5 V DC)               | Ausgang  |
| 5       | Grau         | Externe Programmierung (Remote<br>TEACH) | Eingang  |
| 6       | Rosa         | Externer Auslöser                        | Eingang  |
| 7       | Blau         | Common (Signalerde)                      | Eingang  |
| 8       | Rot          | Bereit                                   | Ausgang  |
| 9       | Orange       | Frei                                     | N. z.    |
| 10      | Hellblau     | <b>RS-232 TX</b>                         | Ausgang  |
| 11      | Schwarz      | RS-232 Signalerde                        | Ausgang  |
| 12      | Violett      | <b>RS-232 Rx</b>                         | Eingang  |

### **Sensorbetriebsarten**

#### **Demomodus**

Beim ersten Einschalten des iVu BCR-Sensors wird dieser im Demomodus gestartet. Sie können dann auswählen, ob Sie den Demomodus fortsetzen oder zum Live-Modus wechseln möchten. Der Demomodus verwendet gespeicherte Bilder und Prüfparameter, die die Konfiguration des Sensors zeigen, ohne dass Sie sich Gedanken um Fokus, Beleuchtung oder Auslöser machen müssen. In diesem Modus können Sie lernen, die Einstellungen vorzunehmen, und dabei beobachten, wie sich die Einstellungen jeweils auf das Erfassungsergebnis auswirken. Wenn Sie den Demomodus beenden, wird der Sensor im Normalbetrieb und mit den Werkseinstellungen neu gestartet.

### **Übersicht über die Betriebsart "Live"**

Der iVu BCR kann für die Evaluierung von einem oder mehreren unterstützten Barcodetypen konfiguriert werden. Er kann nach einer bestimmten Anzahl Barcodes von 1 bis 10 suchen. Die Barcodetypen werden auf dem integrierten Touchscreen über den folgenden Menüpfad ausgewählt: **Hauptmenü** > **Inspektion** > **Barcode Typ**. Der Barcodezähler wird auf dem Touchscreen über den folgenden Menüpfad ausgewählt: **Hauptmenü** > **Inspektion** > **Anzahl Barcodes**.

#### **Lesen/Keine Lesung, Bestanden/Fehlgeschlagen, Übereinstimmung/Keine Übereinstimmung**

- Ein Lesezustand tritt auf, wenn die konfigurierte Anzahl Barcodes bei einem Scan gefunden wird. Diese Barcodes müssen fehlerfrei sein.
- Der Zustand "Keine Lesung" tritt auf, wenn die konfigurierte Anzahl Barcodes bei einem Scan nicht gefunden wird.
- Wenn der Sensor bei **deaktiviertem** Datenvergleich konfiguriert wird, sind "Bestanden" und "Fehlgeschlagen" mit "Lesen" und "Keine Lesung" identisch.
- Wenn der Sensor die Funktion "Datenvergleich" verwendet, gibt "Bestanden" an, dass ein guter Barcode gefunden wurde und dass die Daten verglichen werden.
- Wenn der Sensor die Funktion "Datenvergleich" verwendet, gibt "Fehlgeschlagen" an, dass kein guter Barcode gefunden wurde und dass die Daten nicht verglichen werden.
- Der Zustand "Übereinstimmung" tritt auf, wenn die erforderliche Anzahl Barcodes bei einem Scan gefunden wird und der Vergleich erfolgreich ist.
- Der Zustand "Keine Übereinstimmung" tritt auf, wenn die erforderliche Anzahl Barcodes zwar gefunden wird, der Vergleich jedoch nicht erfolgreich ist.

### **Ausgang 1 und Ausgang 2**

Der Sensor hat zwei Ausgangssignale, die Sie für Bestanden, Fehlgeschlagen, Lesen, Keine Lesung, Übereinstimmung, Keine Übereinstimmung, Systemfehler und Verpasster Auslöser konfigurieren können. Die Werkseinstellungen lauten Bestanden für Ausgang 1, Fehlgeschlagen für Ausgang 2.

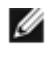

**ANMERKUNG:** Für alle Ausgänge lautet die Werkseinstellung Verriegelung. Dies bedeutet, dass das Signal aktiv ist, bis die Ergebnisse einer Prüfung eine Veränderung in der Signalausgabe bewirken. Wenn Impuls gewählt ist, beträgt die im Werk eingestellte Impulsbreite 50 ms.

#### **Serieller Ausgang**

Der iVu BCR ist mit einem RS-232-Anschluss für die serielle Kommunikation ausgestattet. Dieser kann für die Ausgabe von Barcode-Daten an andere Anwendungen verwendet werden. Der Anwender kann den seriellen Ausgang aktivieren oder deaktivieren. Funktion aktiviert:

- Wenn der Sensor für einen der Auslösemodi "Extern einzeln" oder "Extern ausgeblendet" konfiguriert ist, führt jeder Auslöser zur Übermittlung von Ausgabedaten (wenn der Sensor einen Barcode nicht korrekt einliest, lautet die Ausgabe "NO\_READ").
- Wenn der Sensor für die Auslösebetriebsart "Dauerbetrieb" konfiguriert ist, übermittelt er Ausgabe-Barcodedaten immer nach dem korrekten Einlesen.

Wenn der serielle Ausgang aktiviert ist, hat der Anwender außerdem folgende Konfigurationsmöglichkeiten:

- Einstellungen für den seriellen Anschluss einschließlich:
	- Baud-Raten
	- Startbits
	- Stoppbits
	- Datenbits
	- Paritätskontrolle
	- Zu exportierende Daten, einschließlich aller nachfol
		- gend genannten:
			- Gut/Schlecht-Ausgang
			- **Symboltyp**
			- Barcode-Datenlänge
			- **Barcodedaten**
- Ausgabeformat, einschließlich:
	- Start-Zeichenfolge
	- Begrenzungszeichen
	- Ende-Zeichenfolge

### **Hauptmenü**

Das Hauptmenü umfasst vier Bereiche:

- **Inspektion**: zum Ändern der Prüfeinstellungen.
- **Bildaufnehmer:** zum Ausführen der Routine für automatischer Belichtung und für die Einstellung von Funktionen wie Belichtung, Verstärkung und Blitz.
- **System**: zum Einstellen von Ausgangssignalen, Kommunikationskanalparametern und zum Verwalten des Geräts.
- **Logs**: zum Konfigurieren und Anzeigen von System- und Prüfprotokollen.

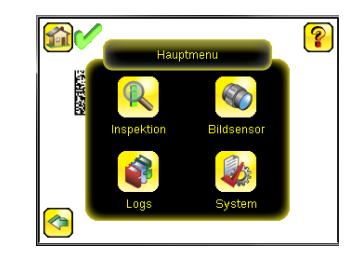

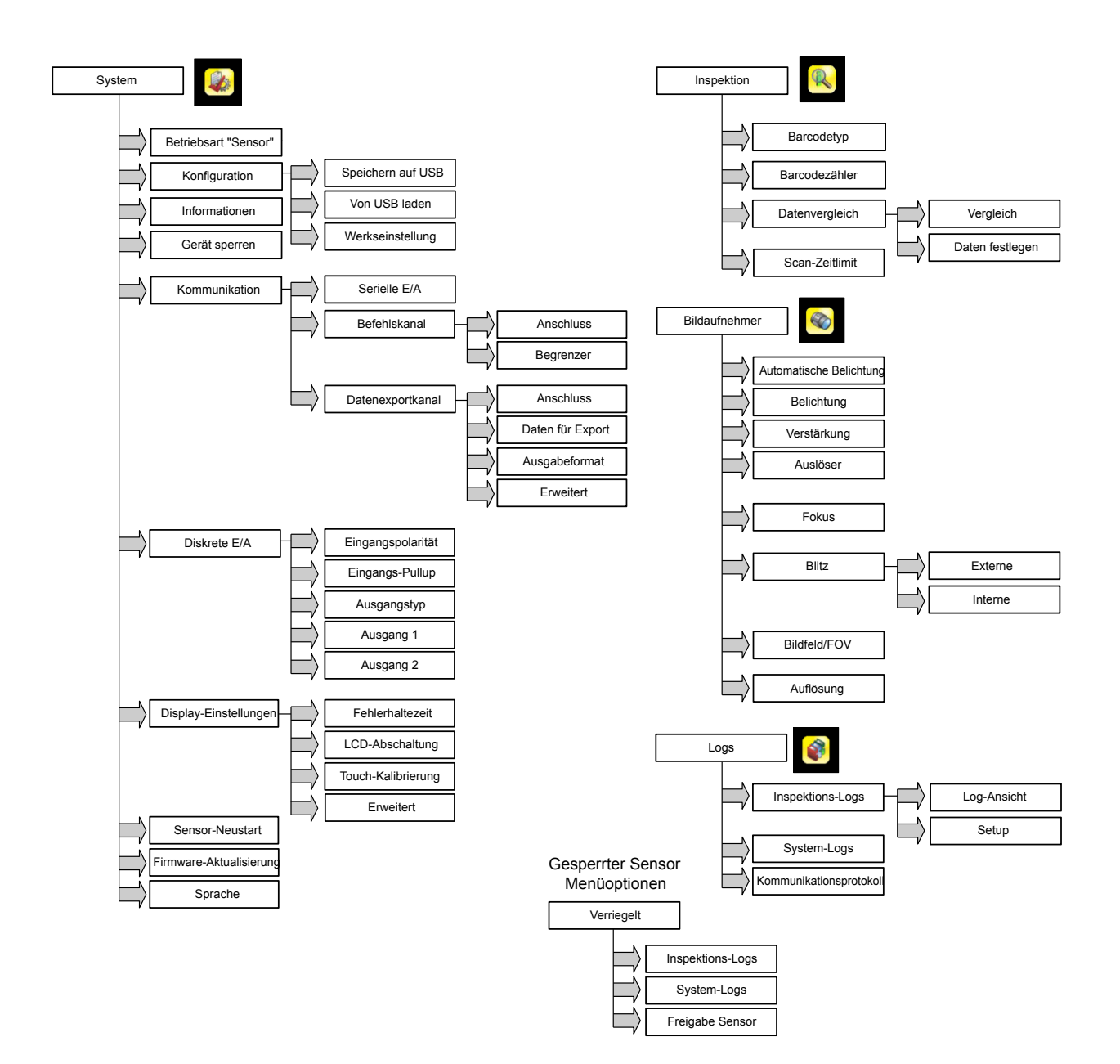

## **Symbolübersicht**

### **Aktions-Symbole**

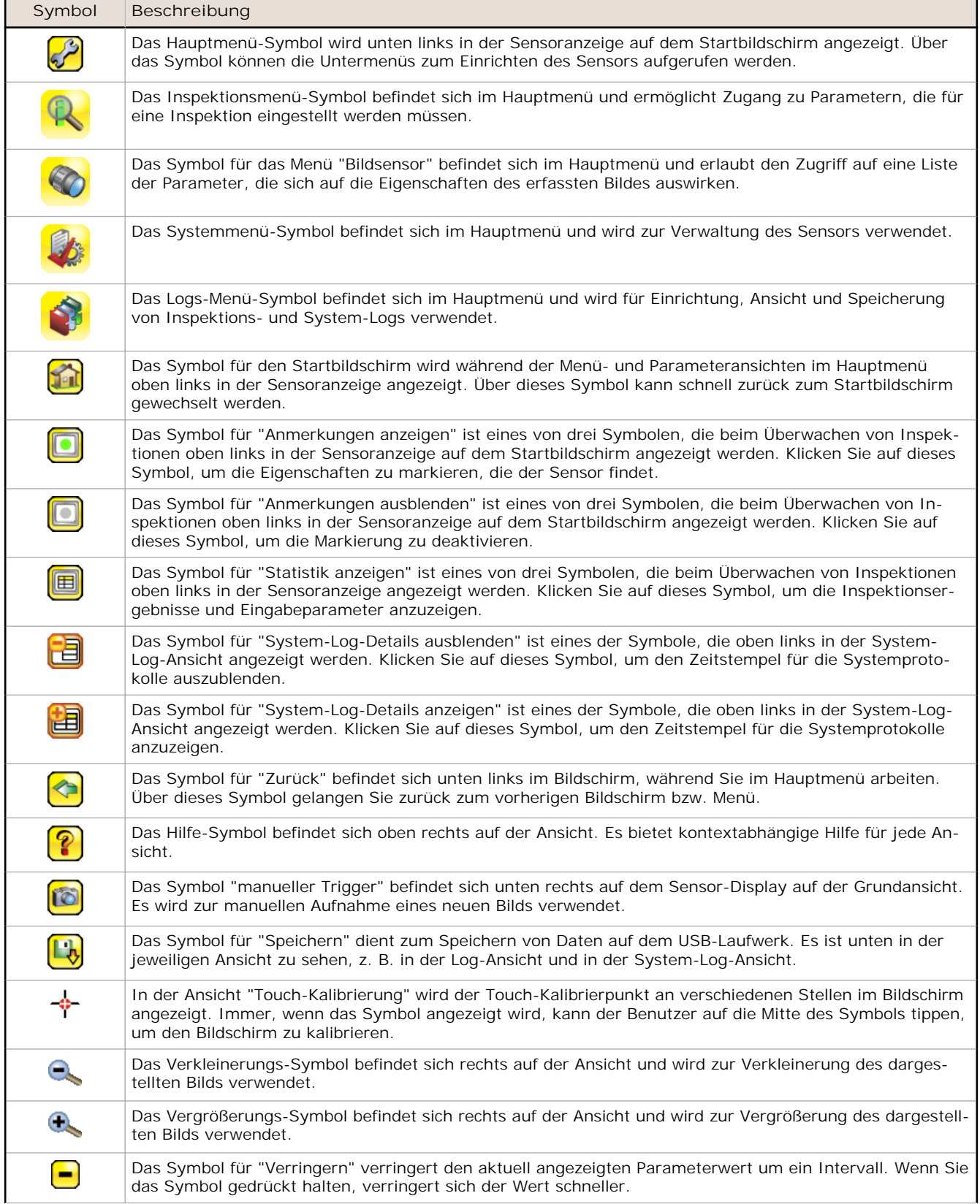

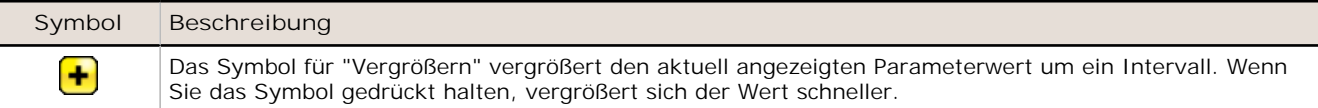

#### **Ansichts-Symbole**

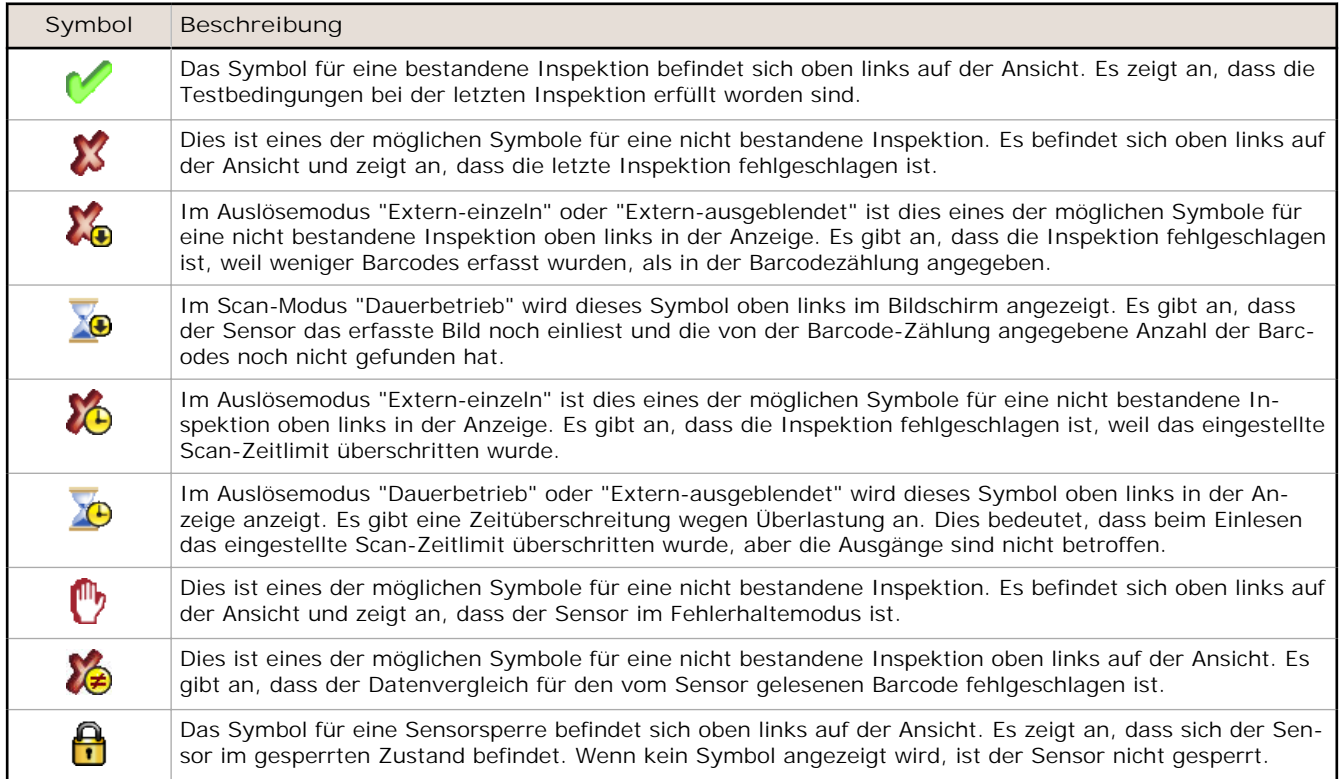

### **Kommunikations-Log-Symbole**

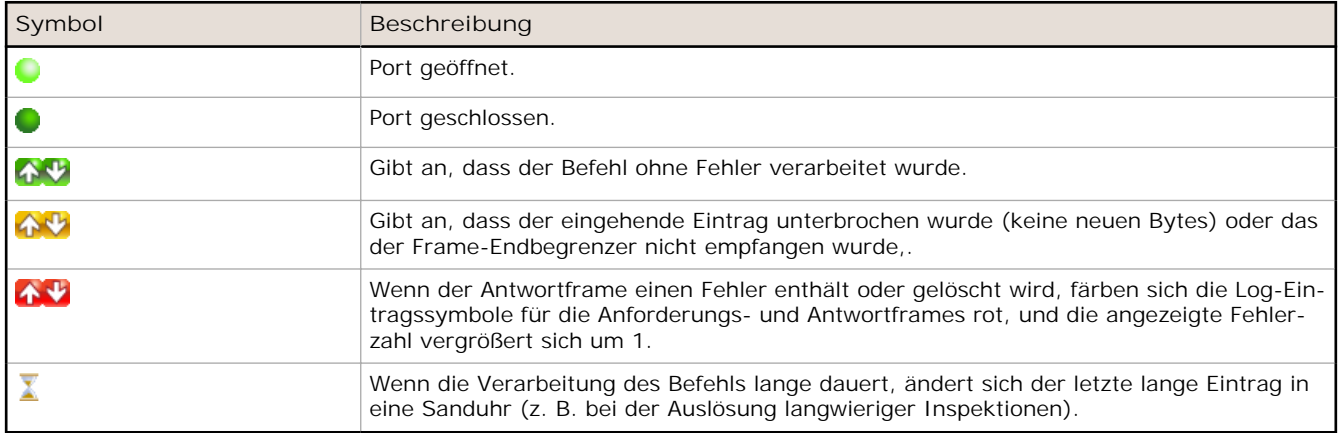

### **Aufnahme eines guten Bildes**

Der Sensor der Bauform iVu muss ein gutes Bild erfassen, um sicherzustellen, dass er den/die Barcode(s) korrekt liest.

- 1. Rufen Sie den Menüpfad **Hauptmenü** > **Bildsensor** > **Autom. Belichtung)** auf, um die Routine **Automatische Belichtung** aufzurufen.
- 2. Überprüfen Sie die Beleuchtung.
- Achten Sie darauf, dass die Beleuchtung gleichmäßig und beständig ist (keine Helligkeitsschwankungen, Schatten oder helle Stellen).
- Der Barcode sollte bei einer Beleuchtung erfasst werden, die seinen Kontrast optimiert und ihn vom Hintergrund abhebt. Je nach Messobjekt kann dies bedeuten, dass die integrierte Ringleuchte nicht die beste Wahl ist und dass andere Banner-Leuchten in Betracht gezogen werden sollten.
- Passen Sie den Winkel bei der Montage so an, dass ein möglichst klares Bild vom Barcode gewonnen wird. Mit dem Montagewinkel können Sie den Sensor in Ihrer Fertigungsstraße mühelos positionieren und einstellen. Normalerweise wird die Lesung bei einer leicht schrägen Position zuverlässiger.
- 3. Gehen Sie nötigenfalls zu **Hauptmenü** > **Bildsensor** > **Autom. Belichtung**, um die Routine **Automatische Belichtung** ein zweites Mal auszuführen, oder stellen Sie **Verstärkung** und **Belichtung** manuell ein:
	- **Hauptmenü** > **Bildsensor** > **Verstärkung**

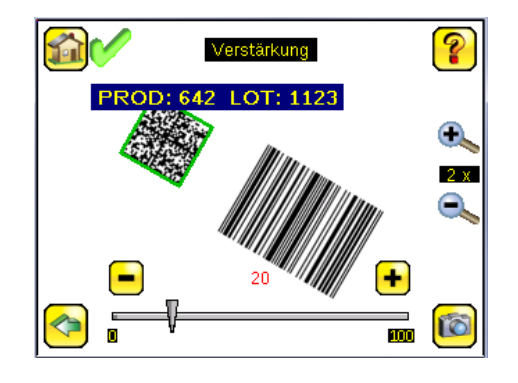

• **Hauptmenü** > **Bildsensor** > **Belichtung**

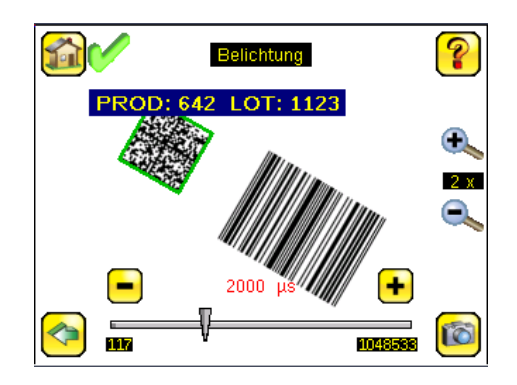

4. Gehen Sie zu **Hauptmenü** > **Bildsensor** > **Fokus**, um den Fokus einzustellen, während Sie den **Fokuswert** beobachten:

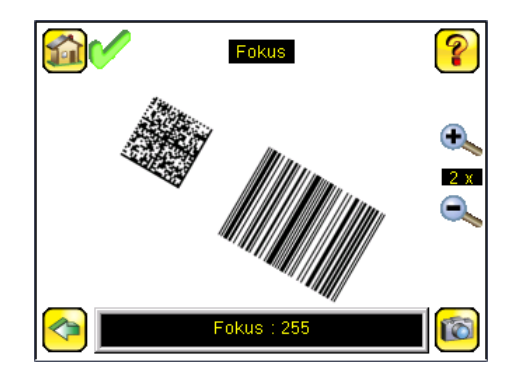

#### **Fokus bei Ausführungen mit Mikro-Videolinse einstellen**

1. Lösen Sie die Sicherungsschraube des Fokussierfensters mit dem mitgelieferten 1/16-Zoll-Sechskantschlüssel (**D**), und stellen Sie dann den Fokus am Sensor der iVu-Bauform mit dem freien Fokussierfenster ein (B).

2. Stellen Sie den Fokus ein, und überwachen Sie dabei den Fokuswert. Um ein optimales Bild zu erzielen, verstellen Sie den Fokus so lange, bis der höchste Fokuswert erreicht ist.

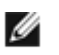

**ANMERKUNG:** Durch Drehung des Fokussierfensters gegen den Uhrzeigersinn werden nähere Objekte fokussiert; durch Drehung des Fokussierfensters im Uhrzeigersinn werden weiter entfernte Objekte fokussiert.

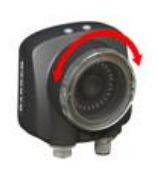

3. Arretieren Sie das Fokussierfenster, sobald das optimale Bild erzielt worden ist.

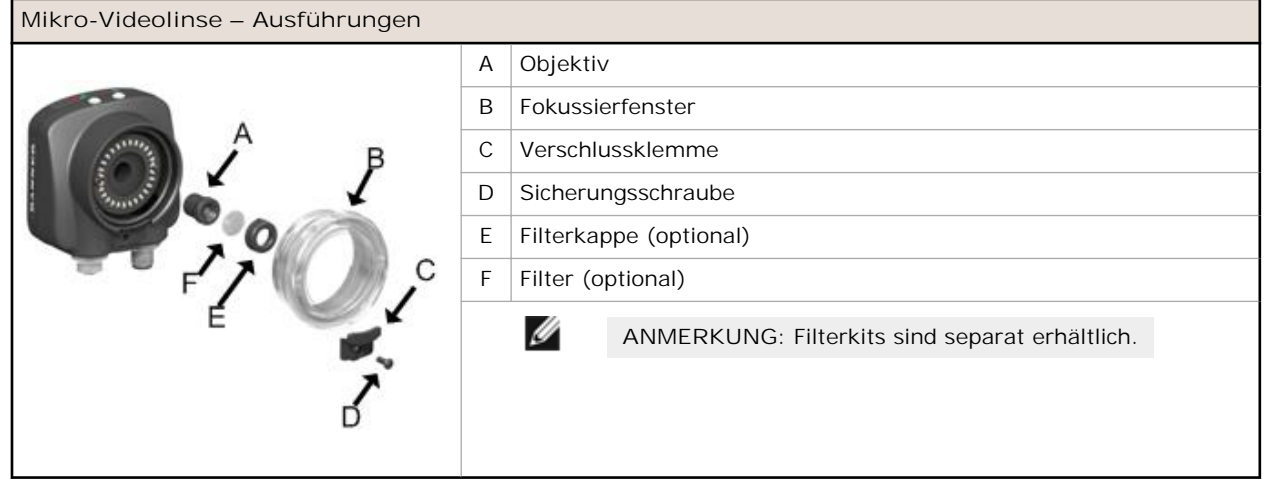

### **Fokus bei Ausführungen mit C-Mount-Objektiven einstellen**

- 1. Entfernen Sie das Objektivgehäuse.
- 2. Stellen Sie den Fokus ein, und überwachen Sie dabei den Fokuswert. Um ein optimales Bild zu erzielen, verstellen Sie den Fokus so lange, bis der höchste Fokuswert erreicht ist.
- 3. Setzen Sie das Objektivgehäuse wieder auf die Kamera auf.

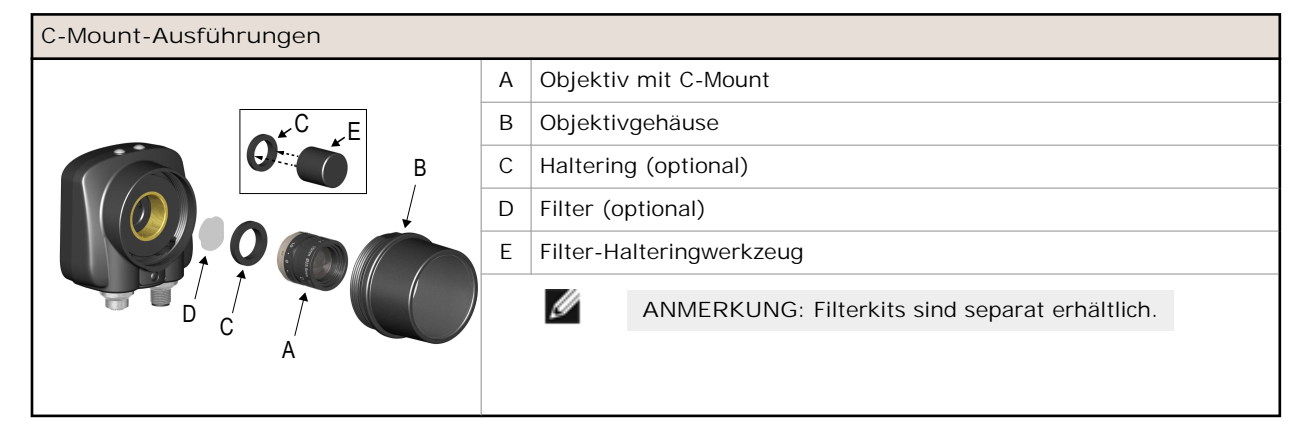

### **Einrichten einer Barcode-Anwendung**

In diesem Kapitel wird beschrieben, wie deriVu BCR-Sensor eingerichtet wird.

1. Rufen Sie den Menüpfad **Hauptmenü** > **Inspektion** > **Barcode Typ** auf, um einen oder mehrere Barcodetypen aus der Liste auszuwählen.

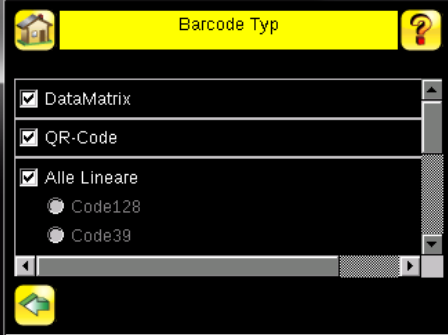

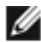

**ANMERKUNG:** Um eine optimale Leistung zu gewährleisten, wählen Sie nur die Barcodetypen aus, die Sie für Ihre Anwendung benötigen. Wenn Sie zum Beispiel nur einen der Barcodetypen verwenden, die für "Alle Lineare" aufgeführt sind, heben Sie die Markierung neben "Alle Lineare" auf und wählen Sie eine Optionsschaltfläche neben dem gewünschten linearen Barcodetyp. Wenn Sie nur "DataMatrix" verwenden, heben Sie die Markierungen für alle Felder auf, außer dem Feld neben "DataMatrix".

2. Wählen Sie über den Menüpfad **Hauptmenü** > **Inspektion** > **Anzahl Barcodes** die Zahl der Barcodes (von 1 bis 10) aus, die gleichzeitig gelesen werden sollen.

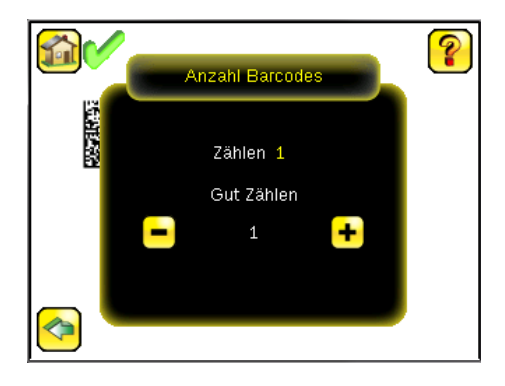

Nachdem der Sensor in der beschriebenen Weise eingerichtet wurde, gehen Sie wie folgt vor:

- Jeder erfolgreich eingelesene Barcode wird durch eine grüne Zeichen-Box gekennzeichnet. Wenn Anmerkungen aktiviert sind, werden die Barcodedaten ebenfalls angezeigt.
- Jeder Fall, bei dem die Daten nicht verglichen werden, wird mit einer durchgehend roten Zeichen-Box gekennzeichnet. Wenn der Barcode mit einer gepunkteten roten Zeichen-Box gekennzeichnet ist, wird dadurch ein Prüfsummenfehler oder eine Ruhezonenverletzung angezeigt.
- Alle Barcodes im Sichtfeld, die der Sensor nicht erfasst (zum Beispiel weil sie nicht zu den ausgewählten Barcodetypen gehören), sind nicht gekennzeichnet.

### **Zeichenvergleich**

Der iVu BCR ist mit einer Datenvergleichsfunktion ausgestattet. Sie ermöglicht den Vergleich der eingelesenen Barcode-Daten mit Referenzdaten. Über folgenden Menüpfad können die Daten manuell eingegeben werden: **Hauptmenü** > **Inspektion** > **Zeichenvergleich** > **Zeicheneingabe**. Es können Daten mit bis zu 3200 Zeichen eingegeben werden. Darüber hinaus sorgt die Datenvergleichsfunktion für die Zeichenverdeckung innerhalb der Daten.

Für den Datenvergleich gibt es zwei weitere Möglichkeiten:

- Importieren der zuletzt eingelesenen Daten während der Anzeige des Bildschirms **Daten festlegen**. Die neuen Daten werden bei der ersten Auslösung wirksam, die nach dieser Aktion auftritt.
- Externe Programmierung.

Der Sensor versucht die vollständige Länge dieser Zeichenfolge mit den vom Barcode eingelesenen Daten zu vergleichen. Stimmen die Daten nicht überein, wird die Inspektion als fehlgeschlagen gekennzeichnet.

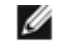

**ANMERKUNG:** Wenn der Sensor mehrere Barcodes im Sichtfeld einliest, können nur die vom Sensor zuerst eingelesenen Barcodedaten verglichen werden.

## **Einrichtung für den Datenvergleich**

In diesem Kapitel wird beschrieben, wie der iVu BCR-Sensor für den Vergleich dekodierter Barcodedaten mit Referenzdaten eingerichtet wird. In diesem Beispiel stammen die Referenzdaten von einem zuvor dekodierten Barcode.

1. Die Datenvergleichsfunktion wird über den Menüpfad **Hauptmenü** > **Inspektion** > **Zeichenvergleich** > **Vergleichen** aktiviert.

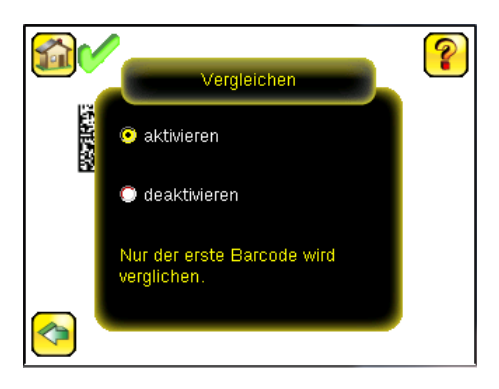

2. Rufen Sie den Menüpfad **Hauptmenü** > **Inspektion** > **Zeichenvergleich** > **Zeicheneingabe** auf und klicken Sie auf die Schaltfläche **Zeige zuletzt gelesene**.

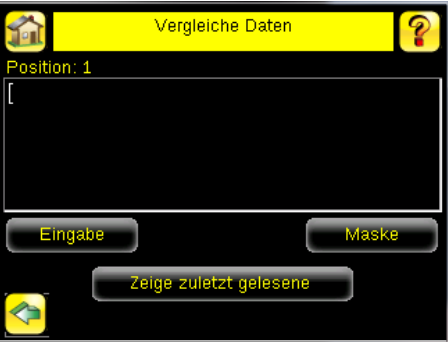

3. Klicken Sie auf **Ja**.

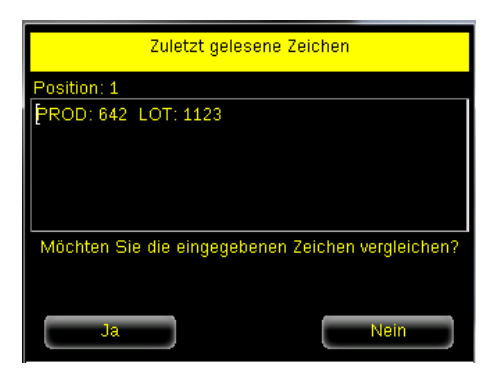

4. Wählen Sie das Startseitensymbol, um zum Hauptbildschirm zurück zu wechseln.

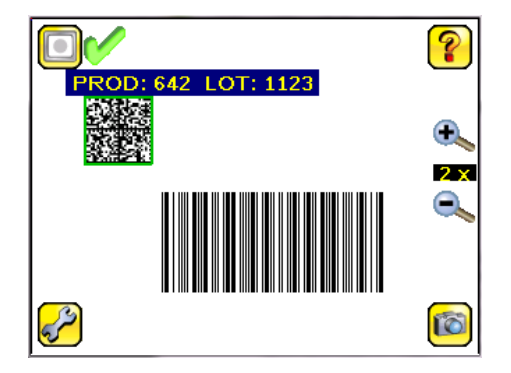

Bei allen nachfolgenden Auslösern werden nun die vom Sensor gelesenen Barcodedaten mit diesen Referenzdaten verglichen.

### **Auslöserbetriebsarten**

Der iVu BCR hat vier Auslöserbetriebsarten, die festlegen, wie der Sensor Bilder erfasst und verarbeitet:

- Extern-einzeln
- **Dauerbetrieb**
- Extern-ausgeblendet
- Befehl

### **Betriebsart "Extern-einzeln"**

In der Betriebsart "Extern-einzeln" hängt der Sensor von einem externen Auslöser ab. Für jeden Auslöser erfasst der Sensor ein Bild und führt einen Scan durch die konfigurierten Barcodetypen aus, um die angegebene Anzahl Barcodes zu suchen. Dieser Auslösermodus verwendet den Parameter "Scan-Zeitfenster" (**Hauptmenü** > **Inspektion** > **Scan Zeitfenster**) zur Begrenzung des Zeitraums, in dem der Sensor versucht, Barcodes auf einem Bild zu lesen.

### **Dauerbetrieb**

Im Dauerbetrieb verwendet der Sensor die interne Zeitgebung für die laufende Erfassung von Bildern. Für jedes erfasste Bild durchsucht der Sensor die konfigurierten Barcodetypen nach der angegebenen Anzahl der Barcodes. Wenn die angegebene Anzahl der Barcodes gefunden wurde, tritt ein Leseereignis (Read) ein. Wenn die angegebene Anzahl der Barcodes nicht gefunden wird, erfasst der Sensor ein anderes Bild und wiederholt den Suchvorgang. Zwei Parameter dienen zum Feinabstimmen des Scan-Modus "Dauerbetrieb":

- Dieselbe Coderückweisungszeit (unten in **Hauptmenü** > **Bildsensor** > **Trigger**) die Zeit in Sekunden, die verstreichen muss, bevor der Scanner ein zuvor eingelesenes Symbol erneut meldet. Ein anderes Symbol wird sofort gelesen.
- Das Scan-Zeitfenster (**Hauptmenü** > **Inspektion** > **Scan Zeitfenster**) begrenzt den Zeitraum, in dem der Sensor versucht, Barcodes auf einem Bild zu lesen.

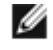

**ANMERKUNG:** Ein "Keine Lesung" (No Read)-Zustand tritt im Dauerbetrieb **nicht** auf, weil die Erfassung eines anderen Bildes mit Scan-Vorgang automatisch erfolgt.

### **Betriebsart "Extern-ausgeblendet"**

Die Betriebsart "Extern-ausgeblendet" funktioniert ähnlich wie der Dauerbetrieb. Während ein Eingangssignal von einem externen Auslöser aktiv ist, erfasst der Sensor weiterhin Bilder und führt Barcode-Scans aus, bis eine erfolgreiche Lesung auftritt oder das Eingangssignal des externen Auslösers inaktiv wird. Der Auslösermodus "Extern-ausgeblendet" verwendet den Parameter "Scan-Zeitfenster" (**Hauptmenü** > **Inspektion** > **Scan Zeitfenster**) zur Begrenzung des Zeitraums, in dem der Sensor versucht, Barcodes auf einem Bild zu dekodieren.

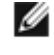

**ANMERKUNG:** Ein "Keine Lesung" (No Read)-Zustand tritt in der Betriebsart "Extern-ausgeblendet" **nicht** auf, während der externe Auslöser aktiv ist.

### **Betriebsart "Kommando"**

In der Betriebsart "Kommando" erfasst der Sensor Bilder beim Empfang von Triggerbefehlen. Der Sensor empfängt Triggerbefehle über den Kommando-Kanal.

### **Beschränkte Garantie der Banner Engineering, Corp.**

Banner Engineering Corp. garantiert für ein Jahr ab dem Datum der Auslieferung, dass ihre Produkte frei von Material- und Verarbeitungsmängeln sind. Banner Engineering<br>Corp. repariert oder ersetzt ihre gefertigten Produkte aus dem Hause Banner.

**DIESE BESCHRÄNKTE GARANTIE IST AUSSCHLIESSLICH UND ERSETZT SÄMTLICHE ANDEREN AUSDRÜCKLICHEN UND STILLSCHWEIGENDEN GARANTIEN** (INSBESONDERE GARANTIEN ÜBER DIE MARKTTAUGLICHKEIT ODER DIE EIGNUNG FÜR EINEN BESTIMMTEN ZWECK), WOBEI NICHT MASSGEBLICH IST, OB<br>DIESE IM ZUGE DES KAUFABSCHLUSSES, DER VERHANDLUNGEN ODER DES HANDELS AUSGESPROCHEN WURDEN.

Diese Garantie ist ausschließlich und auf die Reparatur oder – im Ermessen von Banner Engineering Corp. – den Ersatz beschränkt. IN KEINEM FALL HAFTET BANNER<br>ENGI NEERING CORP. GEGENÜBER DEM KÄUFER ODER EINER ANDEREN NATÜR MÄNGELN ODER AUS DEM GEBRAUCH ODER DER UNFÄHIGKEIT ZUM GEBRAUCH DES PRODUKTS ERGEBEN. DABEI IST NICHT MASSGEBLICH, OB DIESE IM<br>RAHMEN DES VERTRAGS, DER GARANTIE, DER GESETZE, DURCH ZUWIDERHANDLUNG, STRENGE HAFTUNG, FAHRLÄS **TSTANDEN SIND.**

Banner Engineering Corp. behält sich das Recht vor, das Produktmodell zu verändern, zu modifizieren oder zu verbessern, und übernimmt dabei keinerlei Verpflichtungen<br>oder Haftung bezüglich eines zuvor von Banner Engineerin

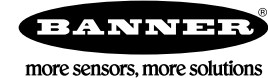